# **WEB PUBLISH**

#### **PART 1 - SETUP**

**1**. Apply for a BridgeScorer account. i.e. send an email to <support@bridge-scorer.com> with the following information:

Club name\* Club address Contact person Web page Email Preferred user name \*required

**2.** When you have received username and password:

- Start a new event in BOS.
- Run Web Publish.

• Enter username and password in the dialog that appears (see illustration to the right):

• Save the data

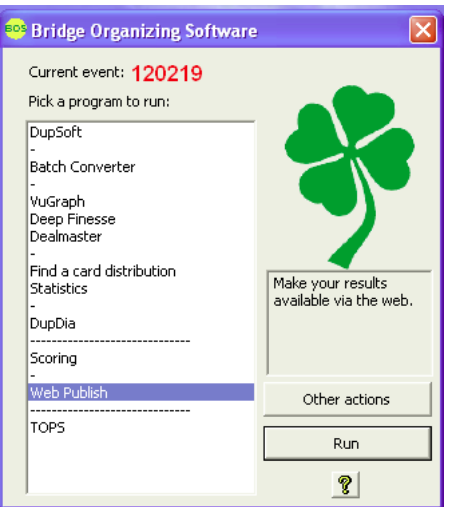

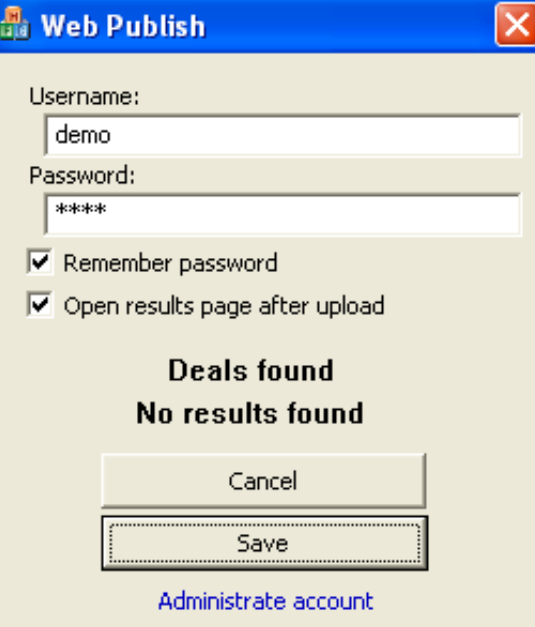

## **PART 2 - PUBLISH**

**1.** Start BOS

**2.** Run DupSoft. Either generate deals for your game or [import](http://www.bridge-scorer.com/Instructions/Import_deals.pdf) a deal file. Make sure DupSoft has calculated the makable contracts before you close it.

**3.** Run the scoring program of your choice.

**4.** Start the Bridge Scorer Control (BSC) from your scoring program.

**5.** Tick "Web publish automatically" in the [Default] Game Settings dialog

or

**5b**. Run "Web Publish" from BOS each time you want to publish the results

#### **PART 3 - LINK TO RESULTS PAGES**

Follow the instructions below if you want to email (or publish in another way) a direct link to an event:

**1.** Make sure that you have selected the event that you want to link to.

**2.** Run Web Publish from BOS (or BridgeScorer Control)

**3.** Copy the address that your browser shows when the ranking list is displayed. You can append &target=1 to the end of the link (without any spaces) if you want the browser to show the results in a new window.

#### **Example (when club ID = 2)**

http://www.bridge-scorer.com/results/games.php?ClubID=2&target=1

### **PART 4 - SHOW LIST OF EVENTS ON AN EXISTING WEB PAGE**

If you wish to insert the list of events in an existing web page, please contact support@bridge-scorer.com.

#### **PART 5 - RESULTS BUTTON**

The following code snippet will put a Results button on a web page of your choice:

<a target="\_blank" href="http://www.bridge-scorer.com/results/games.php?ClubID=2"><img src="http://www.bridge-scorer.com/assets/images/RESULTS.jpg"></a>

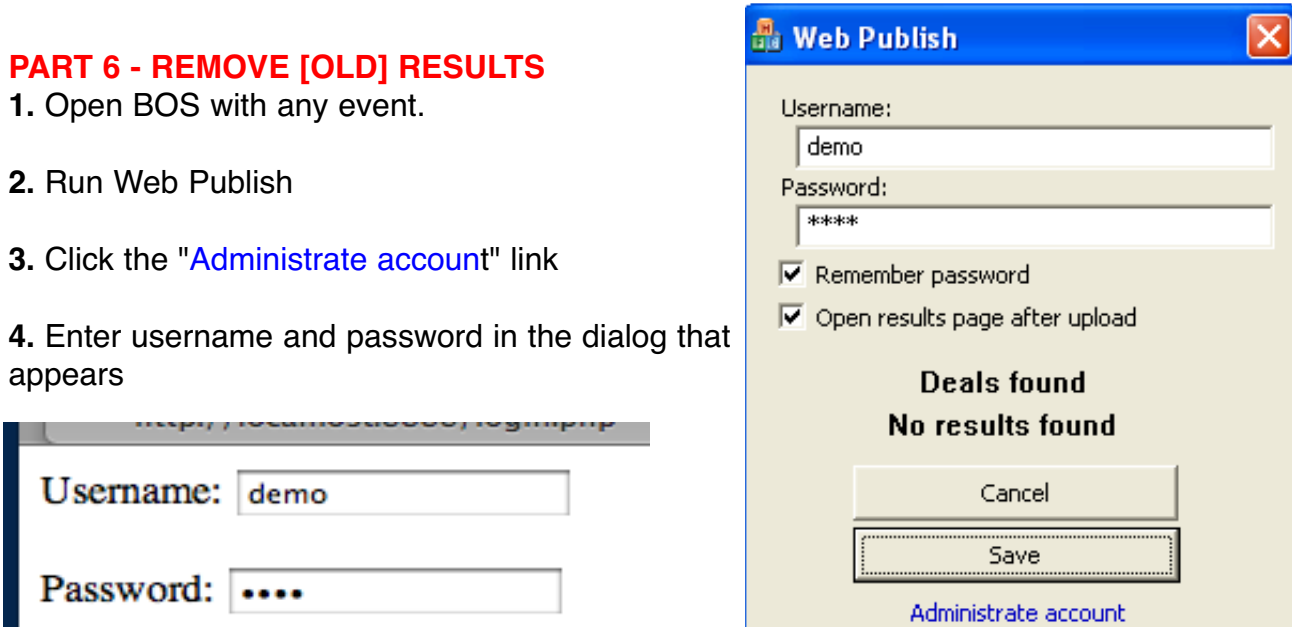

**5.** Click "Submit".

Submit

 $\blacktriangledown$  Save login information

**6**.Tick the results files that you do not want to appear on the web any longer.

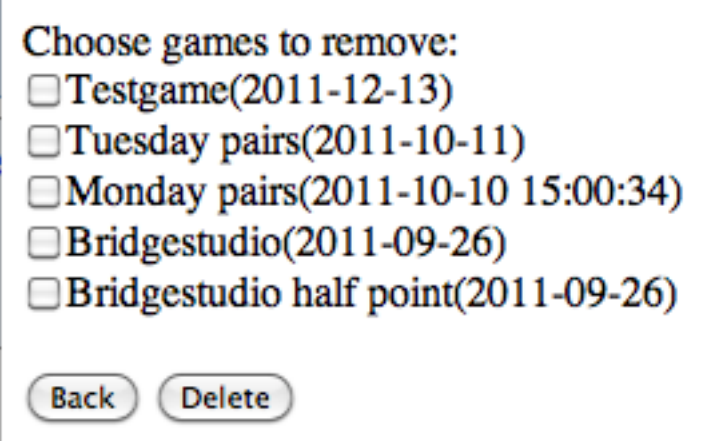

**7**. Click "Delete".